×

Documentation 🗶 Modules 🗶 Subscriptions 🗶 Subscriptions Interface 🗶

# **Subscription Creation**

×

This article has been generated from the online version of the documentation and might be out of date. Please, make sure to always refer to the online version of the documentation for the up-to-date information.

Auto-generated at August 23, 2025

# **Overview**

In general, subscriptions and fulfillment requests are created automatically by specified hubs via the Connect API. However, it is also possible to create subscriptions manually to test out product ordering procedures and to preview a product. The following describes how to manually create a subscription on the Connect platform.

Create a new subscription via a subscription creation wizard from the **Subscriptions** module.

| Subscriptions @               | DIRECTORY FULFI | LLMENT BILLING |                   |        |              |         | + CREATE SUBSCRI |
|-------------------------------|-----------------|----------------|-------------------|--------|--------------|---------|------------------|
| Subscriptions from this month | C REFRESH       |                | 1, 1 SORT APPLIED | OLUMNS |              |         |                  |
| SUBSCRIPTION                  | PRODUCT         | MARKETPLACE    | CUSTOMER          | PERIOD | NEXT BILLING | CREATED | STATUS           |
|                               |                 |                |                   |        |              |         |                  |
|                               |                 |                |                   |        |              |         |                  |
|                               |                 |                |                   |        |              |         |                  |
|                               |                 |                |                   |        |              |         |                  |
|                               |                 |                |                   |        |              |         |                  |
|                               |                 |                |                   |        |              |         |                  |
|                               |                 |                |                   |        |              |         |                  |
|                               |                 |                |                   |        |              |         |                  |
|                               |                 |                |                   |        |              |         |                  |
|                               |                 |                |                   |        |              |         |                  |
|                               |                 |                |                   |        |              |         |                  |
|                               |                 |                |                   |        |              |         |                  |

Click the **Create Subscription** button to launch the wizard. Follow the steps below to successfully configure a new subscription.

## 1. Introduction

The wizard will provide an introduction that explains the subscription concept.

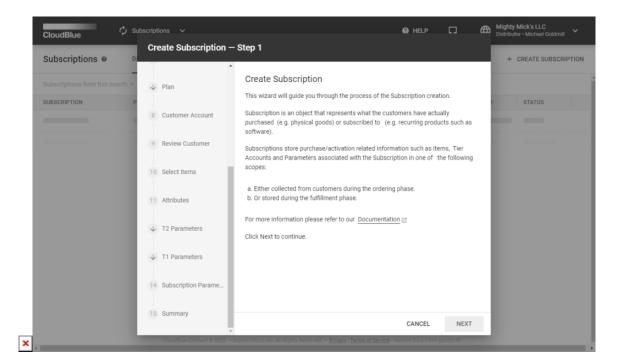

Click Next to continue.

#### 2. Environment

Select one of the available environments:

- **Test**: Choose this environment to simulate production use.
- Vendor internal test: Select this preview environment for internal Vendor testing scenarios (available for Vendors only).
- Production: This environment is used to perform production subscription management scenarios.

| CloudBlue.                      | bscriptions 🗸                |                                                                                   | Ø HELP                                        | Mighty Mick's LLC     Distributor • Michael Goldmill |
|---------------------------------|------------------------------|-----------------------------------------------------------------------------------|-----------------------------------------------|------------------------------------------------------|
| Subscriptions                   | Create Subscription –        | Step 2                                                                            |                                               | + CREATE SUBSCRIPTION                                |
| Subscriptions from this month ~ | 2 Environment                | Environment                                                                       |                                               |                                                      |
| SUBSCRIPTION P                  | 3 Product                    | Test<br>Test in production is only available whil<br>simulate production use.     | le testing scenarios in the environments that | STATUS                                               |
|                                 | 4 Marketplace                |                                                                                   |                                               |                                                      |
|                                 | 5 Price list                 | Production     Production environment is only available     management scenarios. | le while performing production subscription   |                                                      |
|                                 | 6 Offer                      |                                                                                   |                                               |                                                      |
|                                 | ↓ Plan                       |                                                                                   |                                               |                                                      |
|                                 | 8 Customer Account           |                                                                                   |                                               |                                                      |
|                                 | 9 Review Customer            |                                                                                   |                                               |                                                      |
|                                 | 10 Select Items              | CANCEL                                                                            | BACK NEXT                                     |                                                      |
|                                 | CloudBlue Connect © 2022 - 1 | ngram Micro Inc. All Rights Reserved. — <u>Privacy   Term</u>                     | ns of Service - Version 24.0.1399-pdc63c5f    |                                                      |

Click Next to continue.

## 3. Product

×

Select your product from the provided list.

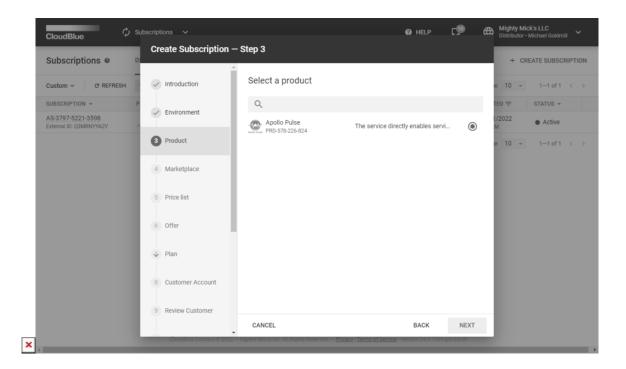

In case the list is empty, make sure that your required is defined and successfully listed via the CloudBlue Connect platform.

#### 4. Marketplace

Choose a marketplace that will be used to create a subscription.

| Subscriptions @ D                              | Create Subscription · | •                    |                                 |   | + CREATE SUBSCRIP  |
|------------------------------------------------|-----------------------|----------------------|---------------------------------|---|--------------------|
| Custom ~ C REFRESH                             | Marketplace           | Select a marketplace |                                 |   | e 10 + 1-1 of 1 <  |
| SUBSCRIPTION - P                               | 5 Price list          | Q                    |                                 |   | TED 👳 STATUS 👻     |
| AS-3797-5221-3598<br>External ID: Q3MRNYYA2Y ° | 5 Price list          | Tutorial Marketplace | Mighty Mick's LLC<br>PA-995-631 | ۲ | M Active           |
|                                                | 6 Offer               |                      |                                 |   | ie 10 - 1-1 of 1 < |
|                                                | ↓ Plan                |                      |                                 |   |                    |
|                                                | 8 Customer Account    |                      |                                 |   |                    |
|                                                | 9 Review Customer     |                      |                                 |   |                    |
|                                                | 10 Select Items       |                      |                                 |   |                    |
|                                                | 11 Attributes         |                      |                                 |   |                    |
|                                                | 12 T2 Parameters      |                      |                                 |   |                    |
|                                                | 12 T2 Parameters      |                      |                                 |   |                    |

Click Next to continue.

#### 5. Price List

The wizard prompts you to choose a price list for your subscription once the Vendor created such a list and linked it to the defined product on Connect. Note that it is possible to select price list objects that have the same currency as specified within your selected marketplace.

| Subscriptions @                            | Create Subscription              | - Step 5                            |                                 |      | + CREATE SUBSCRIPT |
|--------------------------------------------|----------------------------------|-------------------------------------|---------------------------------|------|--------------------|
| Custom ~ C REFRESH                         | <ul> <li>Introduction</li> </ul> | Select price list                   |                                 |      | e 10 → 1—1 of1 <   |
| SUBSCRIPTION -                             | P Environment                    | Q                                   |                                 |      | TED = STATUS +     |
| S-3797-5221-3598<br>xternal ID: Q3MRNYYA2Y | • Environment                    | No price list                       | -                               | 0    | 1/2022 • Active    |
|                                            | Product                          | Apollo Price List<br>PL-577-330-736 | USD<br>United States Dollar, \$ | ۲    | e 10 → 1−1 of 1 <  |
|                                            | ✓ Marketplace                    |                                     |                                 |      |                    |
|                                            | 5 Price list                     |                                     |                                 |      |                    |
|                                            | 6 Offer                          |                                     |                                 |      |                    |
|                                            | ↓ Plan                           |                                     |                                 |      |                    |
|                                            | 8 Customer Account               |                                     |                                 |      |                    |
|                                            | 9 Review Customer                |                                     |                                 |      |                    |
|                                            |                                  | CANCEL                              | BACK                            | NEXT |                    |

Refer to the Pricing module documentation for more details.

## 6. Offer

×

In case the Vendor successfully created offers for their defined product on the platform, the wizard allows specifying an offer for your new subscription.

| Subscriptions                                |                        | <b>^</b>                                                     |   | + CREATE SUBSCRIF |
|----------------------------------------------|------------------------|--------------------------------------------------------------|---|-------------------|
| Custom ~ C REFRESH                           | 6 Offer                | Select offer<br>Learn more about offers in our documentation |   | e 10 - 1-1 of 1   |
| SUBSCRIPTION -                               | 7 Plan                 |                                                              |   | TED 🚎 STATUS 👻    |
| AS-3797-5221-3598<br>External ID: Q3MRNYYA2Y | Pian                   | Q                                                            |   | 1/2022 • Active   |
|                                              | 8 Customer Account     | No offer                                                     | ( | e 10 + 1-1 of 1   |
|                                              | 9 Review Customer      | Apollo Pulse Offer<br>POF-625-492-502                        | ( | •                 |
|                                              | 10 Select Items        |                                                              |   |                   |
|                                              | 11 Attributes          |                                                              |   |                   |
|                                              | 12 T2 Parameters       |                                                              |   |                   |
|                                              | 13 T1 Parameters       |                                                              |   |                   |
|                                              | 14 Subscription Parame |                                                              |   |                   |

Refer to the Offer module documentation for more details.

## 7. Plan

In case an offer is selected, the wizard prompts you to continue the offer configuration. Namely, the wizard prompts you to specify a plan and a period for your new subscription.

| CloudBlue.                                   | bscriptions V                 |                                                                                   | HELP [             | Mighty Mick's LLC<br>Distributor - Michel Goldmill |
|----------------------------------------------|-------------------------------|-----------------------------------------------------------------------------------|--------------------|----------------------------------------------------|
| Subscriptions                                | Create Subscription – S       | tep /                                                                             |                    | + CREATE SUBSCRIPTION                              |
| Custom ~ C REFRESH                           | 7 Plan                        | Select plan                                                                       |                    | e 10 ÷ 1-1 of 1 < >                                |
| SUBSCRIPTION - P                             |                               | Apollo Business                                                                   |                    | TED = STATUS -                                     |
| AS-3797-5221-3598<br>External ID: Q3MRNYYA2Y | 8 Customer Account            | This is an offer for businesses and entrepreneurs                                 |                    | M Active                                           |
|                                              | 9 Review Customer             | Apollo Enterprise                                                                 |                    | ve 10 → 1−1 of 1 < >                               |
|                                              | 10 Select Items               | This is an offer for large-scale organizations                                    |                    |                                                    |
|                                              | 10 Select items               | Select period                                                                     |                    |                                                    |
|                                              | 11 Attributes                 |                                                                                   |                    | _                                                  |
|                                              | 12 T2 Parameters              | Perpetual                                                                         |                    |                                                    |
|                                              | 13 T1 Parameters              |                                                                                   |                    |                                                    |
|                                              | 14 Subscription Parame        |                                                                                   |                    |                                                    |
|                                              | 15 Summary                    | CANCEL                                                                            | BACK               | NEXT                                               |
|                                              | CloudBlue Connect © 2022 - In | gram Micro Inc. All Righta Reserved. — <u>Privacy   Terma of Service</u> – Versio | on 24 0.1399-gdc63 | cor                                                |

#### 8. Customer Account

×

Select a customer account for your subscription. Specifically, the system requires to create a customer account before selecting this account by using the wizard. In case it is required to create a test subscription, the wizard allows selecting a test account from the list.

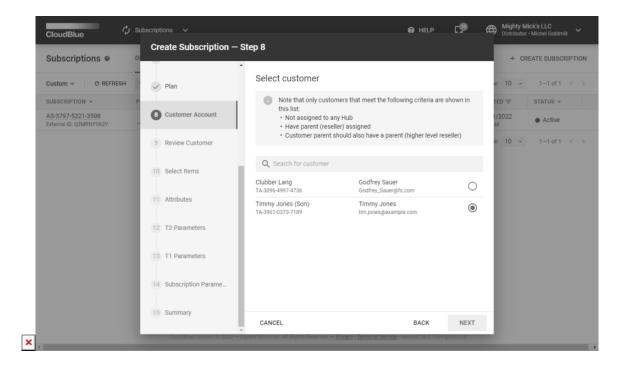

Refer to the Customers module documentation for more details.

## 9. Review Customer

The wizard displays the data of your previously selected customer account. This include parent account, information, general data (such as company, external id, etc.), address, contact information, and more.

| Subscriptions @                                             | Create Subscription                                        | – Step 9                                                                 |                                          |        | + CREATE SUBSCRIPT                  |
|-------------------------------------------------------------|------------------------------------------------------------|--------------------------------------------------------------------------|------------------------------------------|--------|-------------------------------------|
| Custom ~ C REFRESH<br>SUBSCRIPTION ~ F<br>AS-3797-5221-3598 | Plan     Customer Account                                  | Account Data Parent Account Cindy Jones (Mother) TA-912-583-1231         |                                          |        | e 10 - 1-1 of 1 <<br>TED = STATUS - |
| AS-3797-3221-3398<br>External ID: Q3MRNYYA2Y                | Customer Account TA:2912:2533-1231     General     General |                                                                          |                                          | Active |                                     |
|                                                             | 10 Select Items                                            | Company<br>Organization Name                                             | Timmy Jones (Son)                        |        |                                     |
|                                                             | 11 Attributes                                              | ID<br>Globally unique immutable identifier<br>External ID                | TA-3961-0373-7189<br>A00000197           | - 1    |                                     |
|                                                             | 12 T2 Parameters                                           | Unique Only Within Particular Hub<br>External UUID<br>Globally Unique ID | 1ed301e6-be5b-4006-b074-<br>916124d56cd8 |        |                                     |
|                                                             | 13 T1 Parameters                                           | Tier Config ID<br>Unique ID of Tier Configuration                        |                                          |        |                                     |
|                                                             | 14 Subscription Parame                                     | Tax ID<br>Taxation identification number                                 |                                          |        |                                     |
|                                                             | 15 Summary                                                 | Address                                                                  | BACK                                     | NEXT   |                                     |

Make sure that customer data is correct and click Next.

#### **10. Select Items**

The system will provide random item quantity in the following form. Edit quantity, add or change provided items by clicking corresponding buttons on the interface.

×

| Subscr   |                         | on – Step 10                                      |                   |       | GRI |
|----------|-------------------------|---------------------------------------------------|-------------------|-------|-----|
| Custom ~ | ✓ Plan                  | Items + ADD ITEMS                                 | RANDOMIZE × CLEAR |       | _   |
| SUBSCRIP |                         | ITEMS                                             | QUANTITY          | PRICE |     |
|          | Customer Account        | Licenses<br>PRD-578-226-824-0002<br>PAY AS YOU GO | -                 | _     |     |
|          | Review Customer         |                                                   |                   |       |     |
|          | 10 Select Items         |                                                   |                   |       | - 1 |
|          | 11 Attributes           |                                                   |                   |       |     |
|          | 12 T2 Parameters        |                                                   |                   |       |     |
|          | 13 T1 Parameters        |                                                   |                   |       |     |
|          | 14 Subscription Parame. |                                                   |                   |       |     |
|          | 15 Summary              |                                                   |                   |       | _   |

Click the **Next** button to continue.

#### **11. Attributes**

The system will provide random External ID and External UUID attributes. Edit or randomize the provided subscription attributes by using the corresponding buttons.

| CloudBlue. 🗘 S     | ubscriptions V           | - Sten 11                                                            | 🙆 Help             | <b>⊂₽</b> ∉ | B Mighty Mick's LLC<br>Distributor • Michael Goldmill ~ |
|--------------------|--------------------------|----------------------------------------------------------------------|--------------------|-------------|---------------------------------------------------------|
| Subscriptions @ D  |                          |                                                                      |                    |             | + CREATE SUBSCRIPTION                                   |
| Custom ~ C REFRESH | Ilan                     | Subscription attributes S RANDOMIZE × CLE                            | EAR                |             |                                                         |
|                    | Customer Account         | 2P32U7RZEH<br>Unique only within particular Hub                      |                    |             | TED ↓ STATUS ▼                                          |
|                    | Review Customer          | External UUID *<br>75dab4be-e78c-40ba-8cc8-f8080cecac14              |                    |             |                                                         |
|                    | Select Items             |                                                                      |                    |             |                                                         |
|                    | 1 Attributes             |                                                                      |                    |             |                                                         |
|                    | 12 T2 Parameters         |                                                                      |                    |             |                                                         |
|                    | 13 T1 Parameters         |                                                                      |                    |             |                                                         |
|                    | 14 Subscription Parame   |                                                                      |                    |             |                                                         |
|                    | 15 Summary               | CANCEL                                                               | BACK               | NEXT        |                                                         |
|                    | CloudBlue Connect @ 2022 | - Ingram Micro Inc. All Rights Reserved Privacy   Terms of Service - | Version 24.0.1399- | pdc63c5f    |                                                         |

Click Next to continue.

## 12. T2 Parameters

The T2 parameter configuration is available in case your selected product includes a T2 ordering parameter. Provided options vary depending on the created parameter type. The system allows enabling or disabling parameters assignment by using the corresponding switch.

| CloudBlue 🗘 Sub    | oscriptions 🗸                  | Ø HELP [                                                                                                    | Mighty Mick's LLC     Distributor • Michael Goldmill |
|--------------------|--------------------------------|----------------------------------------------------------------------------------------------------|------------------------------------------------------|
| Subscriptions      | Create Subscription – S        | ttep 12                                                                                                    | + CREATE SUBSCRIPTION                                |
| Custom V C REFRESH | Plan                           | Subscription parameters assignment<br>Please specify values of the ordering phase parameters for the subscription. You can skip assignment of values (if not required) to simulate an unattended ordering | TED ↓ STATUS +                                       |
|                    | ✓ Customer Account             | experience. Values                                                                                                    |                                                      |
|                    | Review Customer                | Email Address *<br>clubber@langorg.com                                                                                                    |                                                      |
|                    | Select Items                   | enter T2 email address                                                                                                    |                                                      |
|                    | <ul> <li>Attributes</li> </ul> |                                                                                                    |                                                      |
|                    | 12 T2 Parameters               |                                                                                                    |                                                      |
|                    | 13 T1 Parameters               |                                                                                                    |                                                      |
|                    | 14 Subscription Parame         |                                                                                                    |                                                      |
|                    | 15 Summary                     | CANCEL BACK NEXT                                                                                                    |                                                      |
| ×                  | CloudBrue Connect © 2022 - In  | gram Micro Inc. All Rights Reserved. — <u>Privacy   Terms of Service</u> - Version 24.0.1399-gdc63c5f                                                                                                    |                                                      |

Refer to the Parameters documentation for more information on T2 and T1 parameters.

#### 13. T1 Parameters

The wizard prompts to specify T1 parameter configuration in case it is applicable for your subscription. The system also allows enabling or disabling parameters assignment by using the corresponding switch.

×

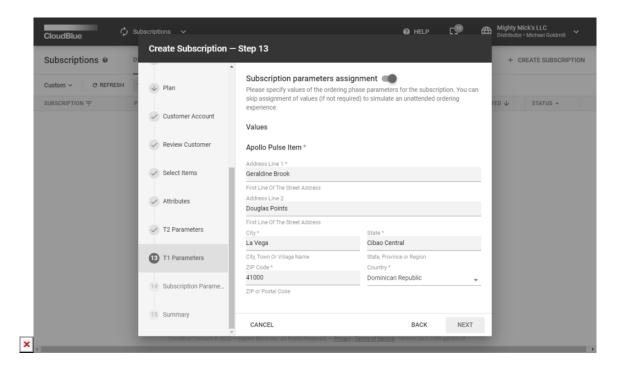

Generate random data by clicking on one of the provided fields. Randomized account data is generated based on a country that is randomly selected from the list of countries associated with a specified marketplace.

## **14. Subscription Parameters**

Provide your subscription parameters in the following form. Specifying **Subscription Parameters** is an optional step that is available in case a Vendor created at least one ordering phase parameter. Provided options also vary depending on the created parameter type.

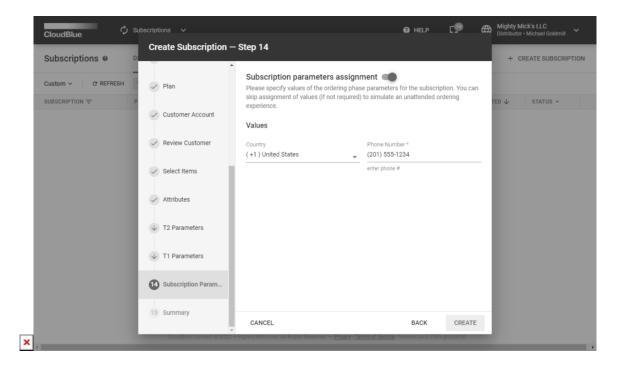

Enable or disable the parameter by using the corresponding switch. Click the **Create** button to finalize your subscription creation.

#### 15. Summary

×

The wizard will provide your created subscription summary. Review the list of objects created during this process:

| Custom ~ C REFRESH |                                  | <b>A</b>         |                                                 |                |
|--------------------|----------------------------------|------------------|-------------------------------------------------|----------------|
|                    | Plan                             | Summary          |                                                 |                |
| SUBSCRIPTION = P   |                                  | Product          | Apollo Pulse<br>PRD-578-226-824                 | TED ↓ STATUS → |
|                    | Customer Account                 | Distributor      | Mighty Mick's LLC<br>PA-995-631                 |                |
|                    | Review Customer                  | Reseller         | -                                               |                |
|                    | Select Items                     | Marketplace      | Tutorial Marketplace<br>MP-80791                |                |
|                    |                                  | T2 Account       | Arthur Jones (Grandfather)<br>TA-8218-3418-4295 |                |
|                    | <ul> <li>✓ Attributes</li> </ul> | T1 Account       | Cindy Jones (Mother)<br>TA-2912-2533-1231       |                |
|                    | → T2 Parameters                  | Offer            | Apollo Pulse Offer<br>POF-625-492-502           |                |
|                    | → T1 Parameters                  | Price list       | Apollo Price List<br>PL-577-330-736             |                |
|                    |                                  | Plan             | Apollo Business<br>Perpetual                    |                |
|                    | Subscription Parame              | Customer Account | Timmy Jones (Son)<br>TA-3961-0373-7189          |                |

The summary list also provide clickable links that redirect to a corresponding object in a new window.

Click the **Go to Details** button to access your created subscription details screen. Otherwise, click **Close** to close the summary and the wizard.